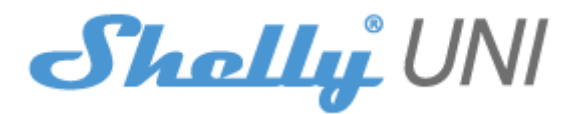

#### **WSTĘPNE WŁĄCZENIE**

Przed instalacją/montażem urządzenia należy upewnić się, że sieć jest wyłączona (wyłączone wyłączniki).

1. Podłącz czujnik DS18B20 do urządzenia, jak pokazano na **rys.1.** W przypadku, gdy chcesz **DHT22**, użyj schematu z **rys.2.**

2. W przypadku, gdy chcesz podłączyć czujnik binarny (Reed Ampule) użyj schematu z **rys.3A** dla zasilania DC lub **rys.3B** dla zasilania AC.

3. W przypadku, gdy chcesz podłączyć przycisk lub przełącznik do urządzenia, użyj schematu z **rys.4A** dla zasilania DC lub **rys.4B** dla zasilania AC.

4.Do podłączenia ADC należy zastosować schemat z **rys.6.**

### **STEROWANIE WEJŚCIAMI**

• Odczyt standardowych poziomów logicznych, niezależnych od przyłożonego napięcia na wejściach (bezpotencjałowych)

• Nie może pracować z zaprogramowanymi limitami poziomów, ponieważ nie są one podłączone do wejść ADC

• Gdy występuje napięcie od:

• AC 12V do 24V – mierzone jako logiczne "1" (WYSOKIE). Dopiero gdy napięcie jest poniżej 12V mierzone jest jako logiczne "0" (NISKI)

• DC: 2,2V do 36V – mierzone jako logiczne "1" (WYSOKIE). Tylko wtedy, gdy napięcie jest poniżej 2,2 V, jest mierzone jako logiczne "0" (NISKI)

• Maksymalne dozwolone napięcie - 36 V DC / 24 V AC Więcej informacji na temat mostka można znaleźć na stronie:

**http://shelly-api-docs.shelly.cloud/#shelly-family-overview** lub skontaktuj się z nami pod adresem: **developers@shelly.cloud**

Możesz wybrać, czy chcesz używać Shelly z aplikacją mobilną Shelly Cloud i usługą Shelly Cloud. Możesz również zapoznać się z instrukcjami dotyczącymi zarządzania i kontroli za pośrednictwem wbudowanego interfejsu internetowego.

## **KONTROLUJ SWÓJ DOM ZA POMOCĄ GŁOSU**

Wszystkie urządzenia Shelly są kompatybilne z Amazon Echo i Google Assistant. Zapoznaj się z naszym przewodnikiem krok po kroku na: **https://shelly.cloud/compatibility/**

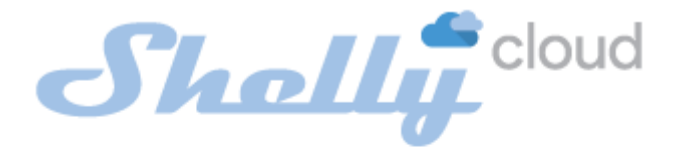

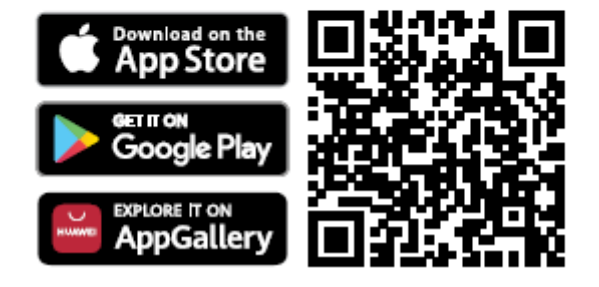

Shelly Cloud daje możliwość kontrolowania i dostosowywania wszystkich urządzeń Shelly® z dowolnego miejsca na świecie. Wszystko czego potrzebujesz to połączenie z Internetem i nasza aplikacja mobilna zainstalowana na Twoim smartfonie lub tablecie.

### **Rejestracja**

Przy pierwszym załadowaniu aplikacji mobilnej Shelly Cloud musisz utworzyć konto, które będzie mogło zarządzać wszystkimi urządzeniami Shelly®.

## **Zapomniane hasło**

W przypadku zapomnienia lub zgubienia hasła wystarczy wpisać adres e-mail, którego użyłeś podczas rejestracji. Otrzymasz instrukcje zmiany hasła. ⚠OSTRZEŻENIE! *Zachowaj ostrożność podczas wpisywania adresu e-mail podczas rejestracji, ponieważ zostanie on użyty w przypadku zapomnienia hasła.*

## **Pierwsze kroki**

Po rejestracji stwórz swój pierwszy pokój (lub pokoje), w którym będziesz dodawać i używać swoje urządzenia Shelly.

Shelly Cloud daje możliwość tworzenia scen do automatycznego włączania lub wyłączania urządzeń o określonych godzinach lub na podstawie innych parametrów, takich jak temperatura, wilgotność, światło itp. (z dostępnymi czujnikami w Shelly Cloud). Shelly Cloud umożliwia łatwe sterowanie i monitorowanie za pomocą telefonu komórkowego, tabletu lub komputera.

## **Dołączanie urządzenia**

Aby dodać nowe urządzenie Shelly, zainstaluj je do sieci elektrycznej zgodnie z instrukcją instalacji dołączoną do urządzenia.

## **Krok 1**

Po zainstalowaniu Shelly zgodnie z instrukciami instalacji i włączeniu zasilania, Shelly utworzy własny punkt dostępu WiFi (AP).

⚠OSTRZEŻENIE! *W przypadku, gdy urządzenie nie utworzyło własnej sieci AP WiFi z identyfikatorem SSID, takim jak shellyuni-35FA58, sprawdź, czy urządzenie jest podłączone zgodnie z instrukcją instalacji. Jeśli nadal nie widzisz aktywnej sieci Wi-Fi z identyfikatorem SSID, takiej jak shellyuni-35FA58 lub chcesz dodać urządzenie do innej sieci Wi-Fi - zresetuj je. Jeśli urządzenie zostało włączone, musisz je ponownie uruchomić, wyłączając je i włączając ponownie. Włącz Shelly Uni i naciśnij przycisk resetowania, aż dioda LED na płycie włączy się. Jeśli nie, powtórz lub skontaktuj się z naszym działem obsługi klienta pod adresem: support@Shelly.cloud*

## **Krok 2**

Należy pamiętać, że włączenie urządzeń Shelly różni się na urządzeniach z systemem iOS i Android.

1. **Dołączanie do systemu iOS** - na urządzeniu z systemem iOS otwórz menu telefonu/tableta/iPoda, następnie ustawienia, następnie Wi-Fi i połącz się z siecią Wi-Fi utworzoną przez urządzenie Shelly, zaczynającą się od np. *shellyuni-35FA58* **(rys. 1)**. Otwórz ponownie aplikację Shelly, przejdź do menu (3 poziome paski w prawym górnym rogu). Kliknij **"dodaj urządzenie"**. Następnie wpisz dane uwierzytelniające domowe Wi-Fi (nazwę domowego WiFi i hasło) **(rys. 2)**.

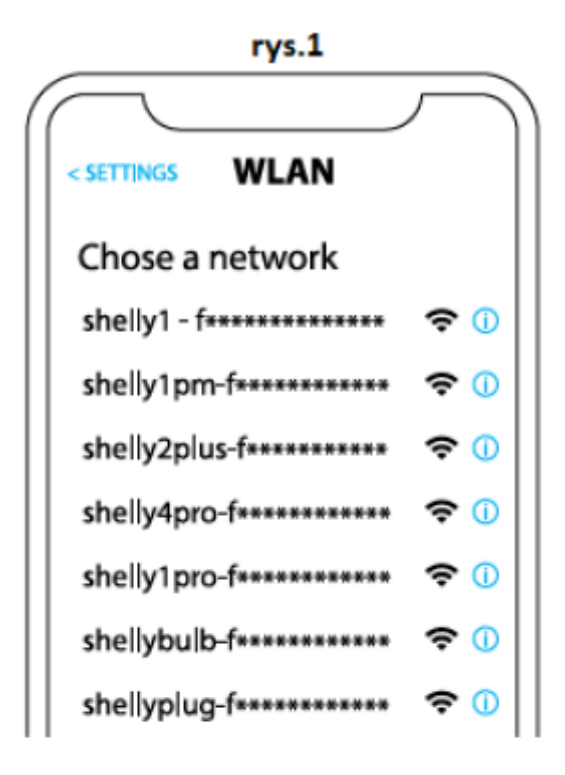

rys. 2

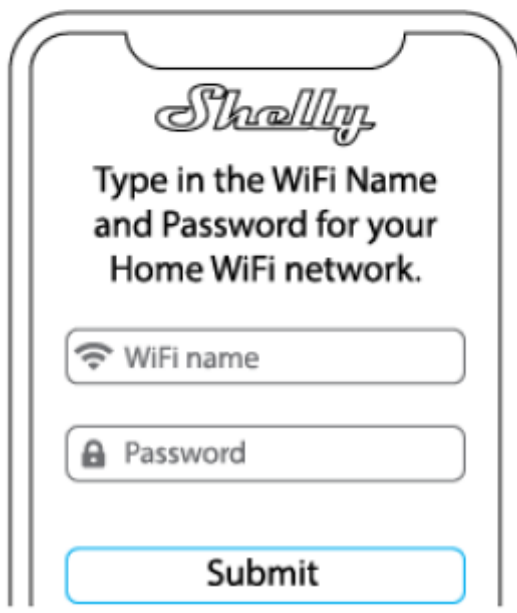

2. **Włączenie w przypadku systemu Android** - z menu na głównym ekranie aplikacji Shelly wybierz "dodaj urządzenie". Następnie wybierz swoją sieć domową i wpisz swoje hasło **(rys. 3)**. Następnie wybierz urządzenie Shelly, które chcesz dołączyć. Nazwa urządzenia będzie podobna do: *shellyuni-35FA58* **(rys. 4)**

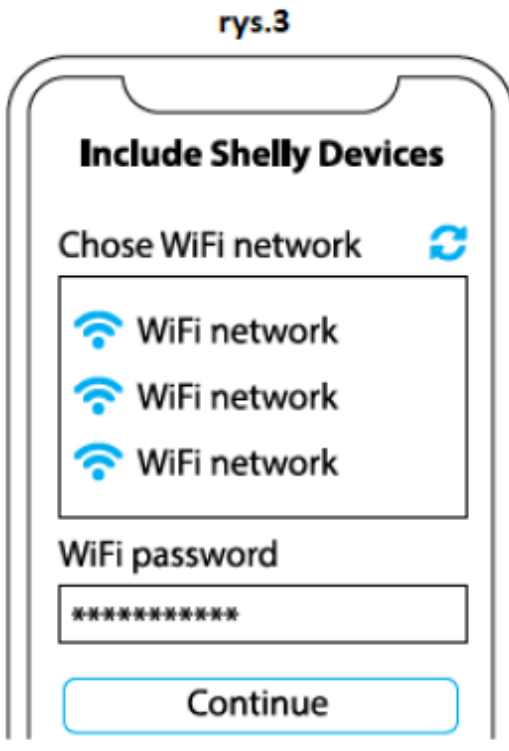

rys.4

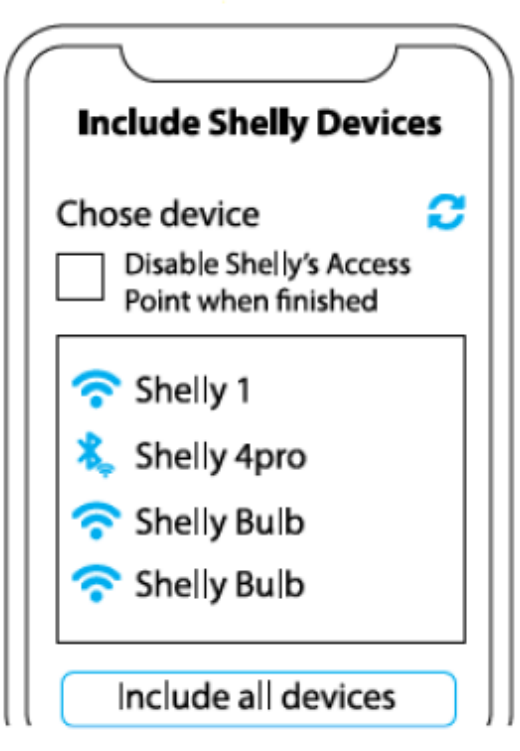

## **Krok 3**

Około 30 sek. po wykryciu nowych urządzeń w lokalnej sieci Wi-Fi, lista zostanie domyślnie wyświetlona w pokoju "wykryte urządzenia". Możesz bezpośrednio z menu wybrać opcję **"wykryte urządzenia"** i wybrać "skanuj" w celu przeskanowania sieci lokalnej w poszukiwaniu urządzeń shelly dostępnych do sparowania.

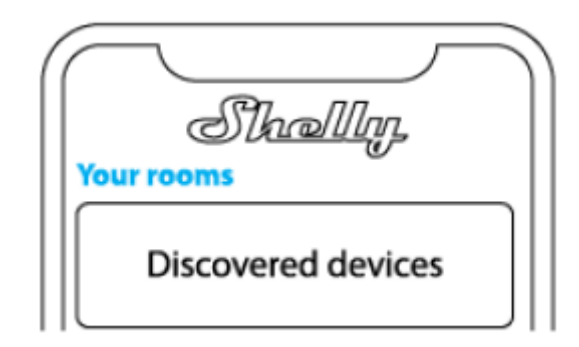

## **Krok 4**

Wybierz "wykryte urządzenia" i wybierz urządzenie, które chcesz uwzględnić na swoim koncie.

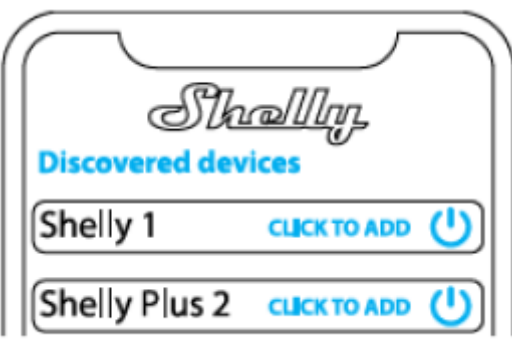

## **Krok 5**

Wprowadź nazwę urządzenia (w polu "urządzenie nazwa"). Wybierz "pokój", w którym urządzenie będzie pozycjonowane i z którego będzie sterowane. Możesz wybrać ikonę lub dodać zdjęcie, aby ułatwić rozpoznanie. Naciśnij "gotowe".

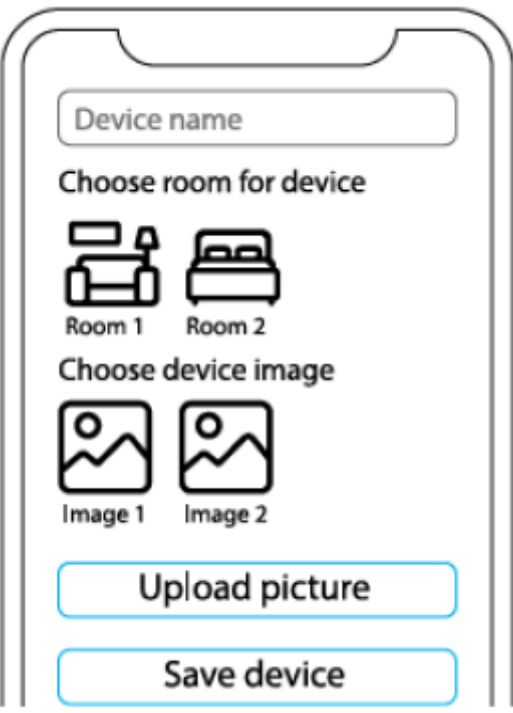

# **Krok 6**

Aby sterować urządzeniami Shelly tylko przez sieć lokalną, naciśnij "nie"

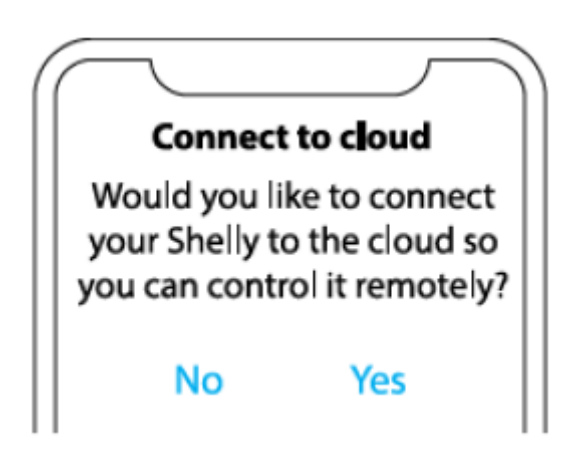

## **Ustawienia urządzenia Shelly**

Po włączeniu urządzenia Shelly do aplikacji możesz nim sterować, zmieniać jego ustawienia i automatyzować jego działanie. Aby wejść do menu szczegółów odpowiedniego urządzenia, po prostu kliknij jego nazwę.

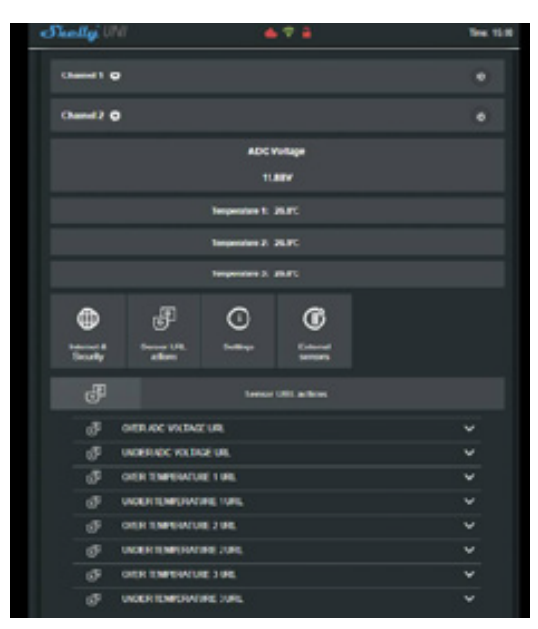

Z poziomu menu szczegółów można sterować urządzeniem, a także edytować jego wygląd i ustawienia:

**• Edytuj urządzenie** – umożliwia zmianę nazwy urządzenia, pomieszczenia oraz obrazu.

**• Ustawienia urządzenia** – umożliwia zmianę ustawień. Na przykład przy ograniczeniu logowania możesz wprowadzić nazwę użytkownika i hasło, aby ograniczyć dostęp do wbudowanego interfejsu internetowego w Shelly. Z tego menu można również zautomatyzować działanie urządzenia.

**• Timer** - do automatycznego zarządzania zasilaniem

- Auto OFF - po włączeniu zasilanie wyłączy się automatycznie po określonym czasie (w sekundach). Wartość 0 anuluje automatyczne wyłączanie.

- Auto On - po wyłączeniu zasilanie zostanie automatycznie włączone po zadanym czasie (w sekundach). Wartość 0 anuluje automatyczne włączanie.

**• Harmonogram tygodniowy** - Shelly może włączać się/wyłączać automatycznie o określonej godzinie i dniu w ciągu tygodnia. Możesz dodać nieograniczoną liczbę harmonogramów tygodniowych.

**Ta funkcja wymaga połączenia z Internetem. Aby korzystać z Internetu, urządzenie Shelly musi być podłączone do lokalnej sieci WiFi z działającym połączeniem internetowym.**

**• Wschód/zachód słońca** — Shelly otrzymuje przez Internet aktualne informacje o wschodzie i zachodzie słońca w Twojej okolicy. Shelly może włączać się lub wyłączać automatycznie o wschodzie /zachodzie słońca lub o określonej godzinie przed lub po wschodzie/zachodzie słońca.

**Ta funkcja wymaga połączenia z Internetem. Aby korzystać z Internetu, urządzenie Shelly musi być podłączone do lokalnej sieci WiFi z działającym łączem internetowym.**

### **Ustawienia**

**• Domyślny tryb zasilania** - to ustawienie określa, czy urządzenie będzie domyślnie zasilać wyjście, czy nie, gdy jest zasilane z sieci:

- ON: gdy urządzenie jest zasilane, domyślnie gniazdo będzie zasilane.

- OFF: nawet jeśli urządzenie jest zasilane, domyślnie gniazdo nie będzie zasilane.

**• Przywróć ostatni tryb** — domyślnie po przywróceniu zasilania urządzenie powróci do ostatniego stanu, w jakim było przed ostatnim wyłączeniem/wyłączeniem zasilania.

• **Typ przycisku:**

**• Chwilowy** — ustaw wejście Shelly na przyciski. Naciśnij na ON, naciśnij ponownie na OFF.

**• Przełącznik dwupozycyjny** — ustaw wejście Shelly jako przełączniki typu flip, z jednym stanem na WŁ, a innym stanem na WYŁ.

**• Aktualizacja oprogramowania** — pokazuje aktualną wersję oprogramowania. Jeśli dostępna jest nowsza wersja, możesz zaktualizować urządzenie Shelly, klikając **"aktualizuj"**.

**• Przywracanie ustawień fabrycznych** — usuń Shelly z konta i przywróć je do ustawień fabrycznych.

**• Informacje o urządzeniu** — tutaj możesz zobaczyć unikalny identyfikator Shelly i adres IP uzyskany z sieci Wi-Fi.

# **INTERFEJS INTERNETOWY**

Nawet bez aplikacji mobilnej Shelly można ustawić i sterować urządzeniem za pomocą przeglądarki i połączenia Wi-Fi telefonu komórkowego, tabletu lub komputera.

# **Użyte skróty**

**• Shelly-ID** – unikalna nazwa urządzenia. Składa się z 6 lub więcej znaków. Może zawierać cyfry i litery, na przykład **35FA58**.

**• SSID** – nazwa sieci WiFi, tworzona przez urządzenie, na przykład **shellyuni-35FA58**.

**• Access Point (AP)** – tryb, w którym urządzenie tworzy własny punkt połączenia WiFi o odpowiedniej nazwie (SSID).

**• Client Mode (CM)** – tryb, w którym urządzenie jest połączone z inną siecią WiFi.

# **Wstępne włączenie**

# **Krok 1**

Zainstaluj Shelly do sieci elektrycznej zgodnie ze schematami opisanymi powyżej i umieść go w konsoli. Po włączeniu zasilania Shelly utworzy własną sieć WiFi (AP). ⚠OSTRZEŻENIE! *Jeśli nie widzisz aktywnej sieci WiFi z identyfikatorem SSID, takiej jak shellyuni-35FA58, zresetuj urządzenie. Jeśli urządzenie zostało włączone, musisz je ponownie uruchomić, wyłączając je i włączając ponownie. Włącz Shelly Uni i*

*naciśnij przycisk resetowania, aż dioda LED na płycie włączy się. Jeśli nie, powtórz lub skontaktuj się z naszym działem obsługi klienta pod adresem:* **support@shelly.cloud**

# **Krok 2**

Shelly utworzyła własną sieć Wi-Fi (własny AP) o nazwie (SSID) takiej jak **shellyuni-35FA58**. Połącz się z nim za pomocą telefonu, tabletu lub komputera.

# **Krok 3**

Wpisz **192.168.33.1** w polu adresu przeglądarki, aby załadować interfejs sieciowy Shelly.

# **OGÓLNE — STRONA GŁÓWNA**

Jest to strona główna wbudowanego interfejsu internetowego. Jeśli został poprawnie skonfigurowany, zobaczysz informacje o przycisku menu ustawień, aktualnym stanie (wł./wył.), aktualnym czasie.

- **Internet i bezpieczeństwo** możesz skonfigurować ustawienia Internetu i Wi-Fi
- **Czujniki zewnętrzne** możesz ustawić jednostki temperatury i przesunięcie
- **Akcje sensor URL** możesz skonfigurować działania adresu URL według kanałów

**• Ustawienia** – możesz skonfigurować różne ustawienia – nazwa urządzenia, ADC zakres, Firmware

- **Kanał 1** ustawienia kanału wyjściowego 1
- **Kanał 2** ustawienia kanału wyjściowego 2

Istnieją dwa rodzaje automatyki:

• **ADC** może sterować wyjściami zgodnie z mierzonym napięciem i ustawionymi progami.

• **Czujniki temperatury** mogą również sterować wyjściami zgodnie z pomiarem i ustawionymi progami.

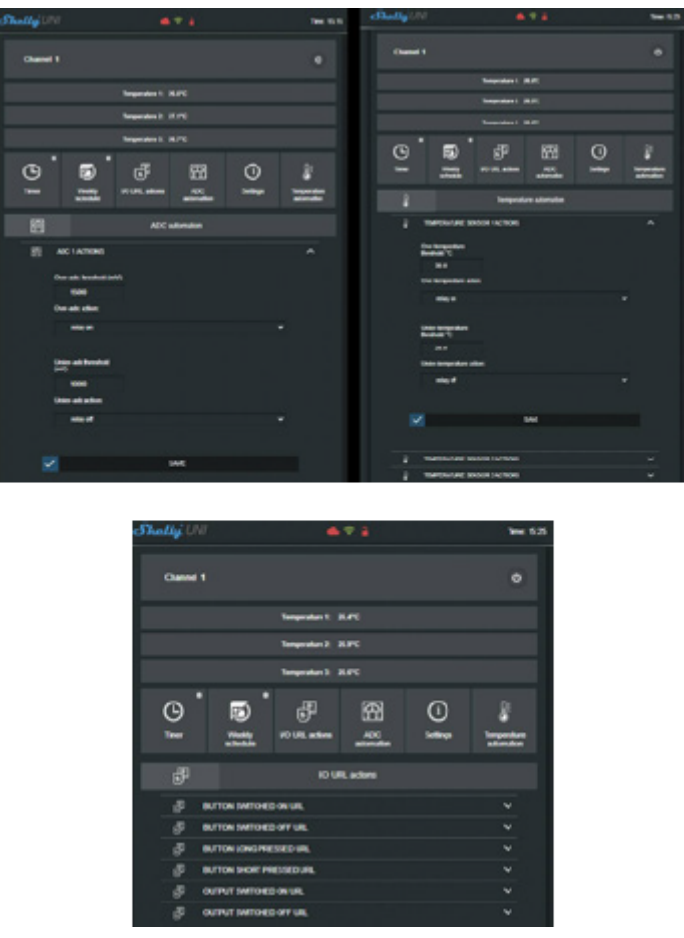

⚠UWAGA! *Jeśli wprowadziłeś nieprawidłowe informacje (błędne ustawienia, nazwy użytkownika, hasła itp.), nie będziesz mógł połączyć się z Shelly i będziesz musiał zresetować urządzenie.*

⚠OSTRZEŻENIE! *Jeśli nie widzisz aktywnej sieci WiFi z identyfikatorem SSID, takiej jak shellyuni-35FA58, zresetuj urządzenie. Jeśli urządzenie zostało włączone, musisz je ponownie uruchomić, wyłączając je i włączając ponownie. Włącz Shelly Uni i naciśnij przycisk resetowania, aż dioda LED na płycie włączy się. Jeśli nie, powtórz lub skontaktuj się z naszym działem obsługi klienta pod adresem support@Shelly.cloud*

**• Logowanie** — dostęp do urządzenia

**• Pozostaw niezabezpieczone** — usuwanie powiadomienia o wyłączonej autoryzacji.

**• Włącz uwierzytelnianie** – możesz włączyć lub wyłączyć uwierzytelnianie. Tutaj możesz zmienić swoją nazwę użytkownika i hasło. Musisz wprowadzić nową nazwę użytkownika i nowe hasło, a następnie nacisnąć **zapisz**, aby zapisać zmiany.

**• Połącz z chmurą** — możesz włączyć lub wyłączyć połączenie między Shelly i Shelly Cloud.

**• Reset do ustawień fabrycznych** — przywróć Shelly do ustawień fabrycznych.

**• Aktualizacja oprogramowania** — pokazuje aktualną wersję oprogramowania. Jeśli dostępna jest nowsza wersja, możesz zaktualizować urządzenie Shelly, klikając **aktualizuj**.

**• Ponowne uruchomienie urządzenia** — ponowne uruchomienie urządzenia.

### **KONFIGURACJA KANAŁU**

#### **Ekran kanału**

Na tym ekranie możesz kontrolować, monitorować i zmieniać ustawienia włączania i wyłączania zasilania. Możesz również zobaczyć aktualny stan podłączonego urządzenia do Shelly, ustawienia przycisków, Wł. i Wył. Aby sterować Shelly, naciśnij Channel:

- Aby włączyć podłączony obwód, naciśnij "Włącz".
- Aby wyłączyć podłączony obwód, naciśnij **"Wyłącz"**
- Naciśnij ikonę, aby przejść do poprzedniego menu.

#### **Ustawienia zarządzania Shelly**

Każdy Shelly można skonfigurować indywidualnie. Dzięki temu możesz spersonalizować każde urządzenie w unikalny sposób lub konsekwentnie, według własnego uznania.

### **Domyślny stan włączania**

Ustawia domyślny stan kanałów, gdy są zasilane z sieci energetycznej.

**• ON** — domyślnie, gdy urządzenie jest zasilane i podłączony do niego obwód/urządzenie również będzie zasilane.

**• OFF** – domyślnie urządzenie i jakikolwiek podłączony obwód/urządzenie nie będą zasilane, nawet jeśli są podłączone do sieci.

**• Przywróć ostatni stan** - domyślnie urządzenie i podłączony obwód/urządzenie zostaną przywrócone do ostatniego stanu, w jakim znajdowały się (włączony lub wyłączony) przed ostatnim wyłączeniem/wyłączeniem zasilania.

#### **Automatyczne włączanie/wyłączanie**

Automatyczne włączanie/wyłączanie gniazdka i podłączonego urządzenia:

**• Automatyczne wyłączanie po** — po włączeniu zasilanie zostanie automatycznie wyłączone po określonym czasie (w sekundach). Wartość 0 anuluje automatyczne wyłączanie.

**• Automatyczne włączanie po** - po wyłączeniu zasilanie zostanie automatycznie włączone po określonym czasie (w sekundach). Wartość 0 anuluje automatyczny start.

## **Ręczny typ przełącznika**

- **Chwilowy** podczas używania przycisku.
- **Przełącznik dwustabilny** podczas korzystania z przełącznika.
- **Przełącznik krawędzi** zmiana statusu przy każdym trafieniu.

### **Godziny wschodu/zachodu słońca**

# **Ta funkcja wymaga połączenia z Internetem. Aby korzystać z Internetu, urządzenie Shelly musi być podłączone do lokalnej sieci WiFi z działającym połączeniem internetowym.**

Shelly otrzymuje przez Internet aktualne informacje o godzinie wschodu i zachodu słońca w Twojej okolicy. Shelly może włączać się lub wyłączać automatycznie o wschodzie/zachodzie słońca lub o określonej godzinie przed lub po wschodzie/zachodzie słońca.

### **Harmonogram włączania/wyłączania**

**Ta funkcja wymaga połączenia z Internetem. Aby korzystać z Internetu, urządzenie Shelly musi być podłączone do lokalnej sieci WiFi z działającym połączeniem internetowym. Shelly może włączać się/wyłączać automatycznie w określonym czasie.**

# **UNIWERSALNE WEJŚCIE CZUJNIKA WI-FI INSTRUKCJA OBSŁUGI I BEZPIECZEŃSTWA**

Niniejszy dokument zawiera ważne informacje techniczne i dotyczące bezpieczeństwa urządzenia oraz jego bezpiecznego użytkowania i instalacji. Przed przystąpieniem do instalacji prosimy o dokładne zapoznanie się z niniejszą instrukcją oraz innymi dokumentami dołączonymi do urządzenia. Nieprzestrzeganie procedur instalacji może prowadzić do awarii, zagrożenia zdrowia i życia, naruszenia prawa lub odmowy gwarancji prawnej i/lub handlowej (jeśli taka istnieje). Allterco Robotics nie ponosi odpowiedzialności za jakiekolwiek straty lub uszkodzenia powstałe w wyniku nieprawidłowej instalacji lub nieprawidłowej obsługi tego urządzenia w wyniku nieprzestrzegania instrukcji obsługi i bezpieczeństwa zawartych w niniejszej instrukcji.

## **LEGENDA**

**Czerwony kabel** - 12-36 DC **Czarny kabel** - GND **lub czarno-czerwony kabel** -12-24AC **Biały kabel** - ADC Wejście **Żółty** - VCC Wyjście 3.3VDC **Niebieski kabel** - DATA **Zielony kabel** - Wewnętrzne GND **Kabel jasnobrązowy** - Wejście 1

## **Kabel ciemnobrązowy** - Wejście 2

**OUT** 1 – Maksymalny prad 100mA, Maksymalne napięcie AC: 24V / DC: 36V **OUT\_2** – Maksymalny prąd 100mA, Maksymalne napięcie AC: 24V / DC: 36V

# **Specyfikacja**

#### **Zasilanie:**

- 12V-36V DC:
- 12V-24V AC

### **Maksymalne obciążenie:** 100mA/AC 24V/DC 36V, Max 300mW

#### **Zgodne z normami UE:**

- Dyrektywa RE 2014/53/UE
- LVD 2014/35/UE
- EMC 2014/30/UE
- RoHS2 2011/65 /EU

**Temperatura pracy:** 0°C do 40°C

**Moc sygnału radiowego:** 1mW

**Protokół radiowy:** Wi-Fi 802.11 b/g/n

**Częstotliwość:** 2412 - 2472 МHz (maks. 2483,5MHz)

#### **Zasięg działania (w zależności od lokalnej konstrukcji) :**

- do 50 m na zewnątrz
- do 30 m w pomieszczeniach

**Wymiary:** 20x33x13 mm

**Pobór prądu:** <1W

#### **Informacje techniczne**

Uniwersalne wejście czujnikowe Shelly® UNI może współpracować z:

- 3 czujnikami DS18B20,
- 1 czujnikiem DHT,
- Wejście ADC
- 2 x czujniki binarne,
- 2 x wyjścia typu otwarty kolektor.

⚠UWAGA! *Niebezpieczeństwo porażenia prądem. Montaż urządzenia do zasilania należy wykonywać ostrożnie.*

⚠UWAGA! *Nie pozwalaj dzieciom bawić się przyciskiem/przełącznikiem podłączonym do urządzenia. Przechowuj urządzenia do zdalnego sterowania Shelly (telefony komórkowe, tablety, komputery PC z dala od dzieci.*

## **Wprowadzenie do Shelly®**

Shelly® to rodzina innowacyjnych urządzeń, które umożliwiają zdalne sterowanie urządzeniami elektrycznymi za pomocą telefonu komórkowego, komputera lub

systemów automatyki domowej. Shelly ® wykorzystuje Wi Fi do łączenia się z urządzeniami, które nim sterują. Mogą być w tej samej sieci Wi-Fi lub mogą korzystać ze zdalnego dostępu (przez Internet). Shelly® może działać samodzielnie, bez zarządzania przez kontroler automatyki domowej, w lokalnej sieci Wi-Fi, jak również poprzez usługę w chmurze, z dowolnego miejsca, gdzie użytkownik ma dostęp do Internetu. Shelly® posiada zintegrowany serwer WWW, za pośrednictwem którego użytkownik może regulować, kontrolować i monitorować urządzenie. Shelly® posiada dwa tryby WiFi — punkt dostępowy (AP) i tryb klienta (CM). Aby działać w trybie klienta, router Wi-Fi musi znajdować się w zasięgu urządzenia. Urządzenia Shelly® mogą komunikować się bezpośrednio z innymi urządzeniami Wi-Fi za pośrednictwem protokołu HTTP. Protokół API może być dostarczony przez producenta. Urządzenia Shelly® mogą być dostępne do monitorowania i sterowania, nawet jeśli użytkownik znajduje się poza zasięgiem lokalnej sieci Wi-Fi, o ile router Wi-Fi jest podłączony do Internetu. Można skorzystać z funkcji chmury, która jest aktywowana przez serwer WWW urządzenia lub poprzez ustawienia w aplikacji mobilnej Shelly Cloud. Użytkownik może zarejestrować się i uzyskać dostęp do Shelly Cloud za pomocą aplikacji mobilnej Android lub iOS lub dowolnej przeglądarki internetowej i strony internetowej: **[https://my.Shelly.cloud/.](https://my.shelly.cloud/)**

#### **Instrukcja instalacji**

⚠UWAGA! *Niebezpieczeństwo porażenia prądem. Montażu/instalacji urządzenia powinna dokonać osoba wykwalifikowana (elektryk).*

⚠UWAGA! *Niebezpieczeństwo porażenia prądem. Nawet gdy urządzenie jest wyłączone, na jego zaciskach może być napięcie. Każdą zmianę w połączeniu cęgów należy wykonać po upewnieniu się, że całe lokalne zasilanie jest wyłączone/odłączone.*

⚠UWAGA! *Nie podłączaj urządzenia do urządzeń przekraczających podane maksymalne obciążenie!*

⚠UWAGA! *Urządzenie należy podłączać wyłącznie w sposób przedstawiony w niniejszej instrukcji. Każda inna metoda może spowodować uszkodzenie i/lub obrażenia.*

⚠UWAGA! *Używaj urządzenia tylko z zasilaczem, który jest zgodny ze wszystkimi obowiązującymi przepisami. Wadliwy zasilacz podłączony do urządzenia może spowodować jego uszkodzenie.*

⚠UWAGA! *Urządzenie może być podłączone i sterować obwodami i urządzeniami elektrycznymi tylko wtedy, gdy spełniają one odpowiednie normy i normy bezpieczeństwa.*

⚠**REKOMENDACJA!** *Urządzenie może być podłączone przewodami jednożyłowymi litymi o podwyższonej odporności cieplnej na izolację nie mniejszą niż PVC T105°C.*

## **Deklaracja zgodności**

Niniejszym Allterco Robotics EOOD oświadcza, że typ urządzenia radiowego Shelly UNI jest zgodny z Dyrektywą 2014/53/UE, 2014/35/UE, 2014/30/UE, 2011/65/UE. Pełny tekst deklaracji zgodności UE jest dostępny pod następującym adresem internetowym: **https://shelly.cloud/knowledge-base/devices/shelly-uni/**

**Producent:** Allterco Robotics EOOD

**Adres:** Bułgaria, Sofia, 1407, 103 Cherni vrah Blvd.

**Tel.:** +359 2 988 7435

**E-mail: support@shelly.cloud**

**Strona internetowa: http://www.shelly.cloud**

Zmiany danych kontaktowych publikowane są przez producenta na oficjalnej stronie urządzenia **http://www.shelly.cloud**

Wszelkie prawa do znaków towarowych She® i Shelly® oraz inne prawa własności intelektualnej związane z tym urządzeniem należą do Allterco Robotics EOOD.

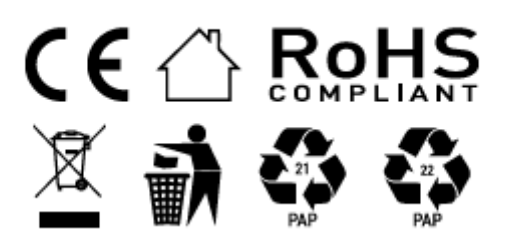

#### **Informacje o tej instrukcji (1.0)**

Niniejsza polska wersja instrukcji została stworzona przez IMEXO Sp. z o.o. na podstawie materiałów producenta. IMEXO Sp. z o.o. jest oficjalnym dystrybutorem marki Shelly w POLSCE. Wszelkie prawa zastrzeżone.

**Dystrybutor:** IMEXO Sp. z o.o. **Adres:** 85-315 Bydgoszcz, Ks. Schulza 7/6 **Tel.:** (52) 511 85 50 **E-mail: sprzedaz@imexo.pl Web: http://www.imexo.pl**